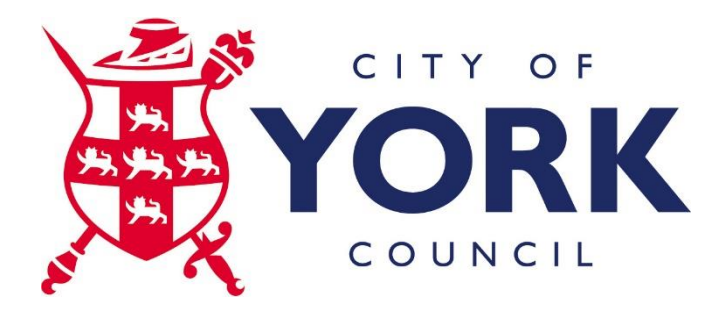

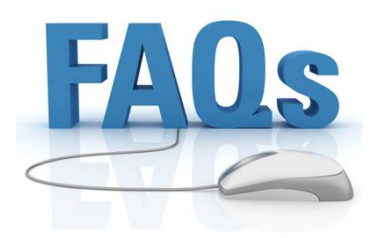

# **PSN Application Portal - FAQs**

Q. Which computers can I access the applications from?

**A. You can only access the applications from a CYC managed computer.**

Q. What if I don't need to use PSN applications in that session?

**A. If you do not need to access PSN applications when working on a particular day then you can use the Apps site at [https://apps.york.gov.uk.](https://apps.york.gov.uk/) This will give you access to all of the applications apart from PSN ones.**

Q. What are the PSN (formerly known as GCSx) applications or websites which I might need access to?

**A. These are Government Systems which are either PSN or NHS applications or websites. We are aware of the following being accessed by staff:**

**PSN**

**ATLAS Blue Badge DTA DWP Customer Information Systems (CIS) ETD GCSx email Libra LoCTA TellUsOnce YFAS**

**NHS**

**NHS HSCIC** https://nww.indicators.ic.nhs.uk **NHS NYHCSU** https://nww.nyhcsu.org.uk **NHS OpenExeter** https://nww.openexeter.nhs.uk

Q. Is any special software required to connect?

**A. Yes to check what sort of device you are connecting from you will need to install the Citrix Endpoint Analysis Plug-In software which you will be prompted with when you access the site.**

Q. What operating systems are supported?

**Windows 7 32bit and 64bit versions Windows 8/8.1 Windows 10**

Q. What Internet Browsers and versions are supported?

### **Internet Explorer Firefox**

Q: What is the endpoint analysis that is performed before I can log on?

**A: Before presenting a logon screen, the system performs a scan of the user's computer to ensure that it's a City of York Council managed device.**

Q: When I try to open a different application endpoint analysis runs again but I don't get passed onto the logon screen, but it just loops. What is happening and how can I fix this?

**A: There is a timeout after which you need to logon once again to open another Citrix application. This is a security feature.** 

**To resolve this close all web browser windows which are open and then re-open the web browser and go to the PSN Application site. Endpoint analysis should then run and the logon screen is presented if the scan is successful.**

Q. What Internet Browsers and versions are supported?

### **A. See the matrix below.**

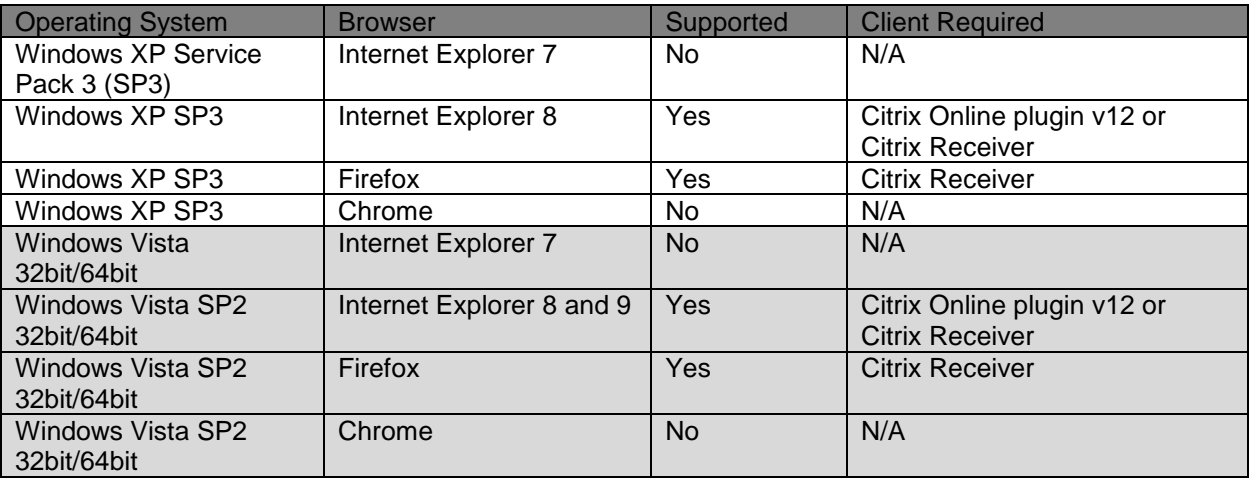

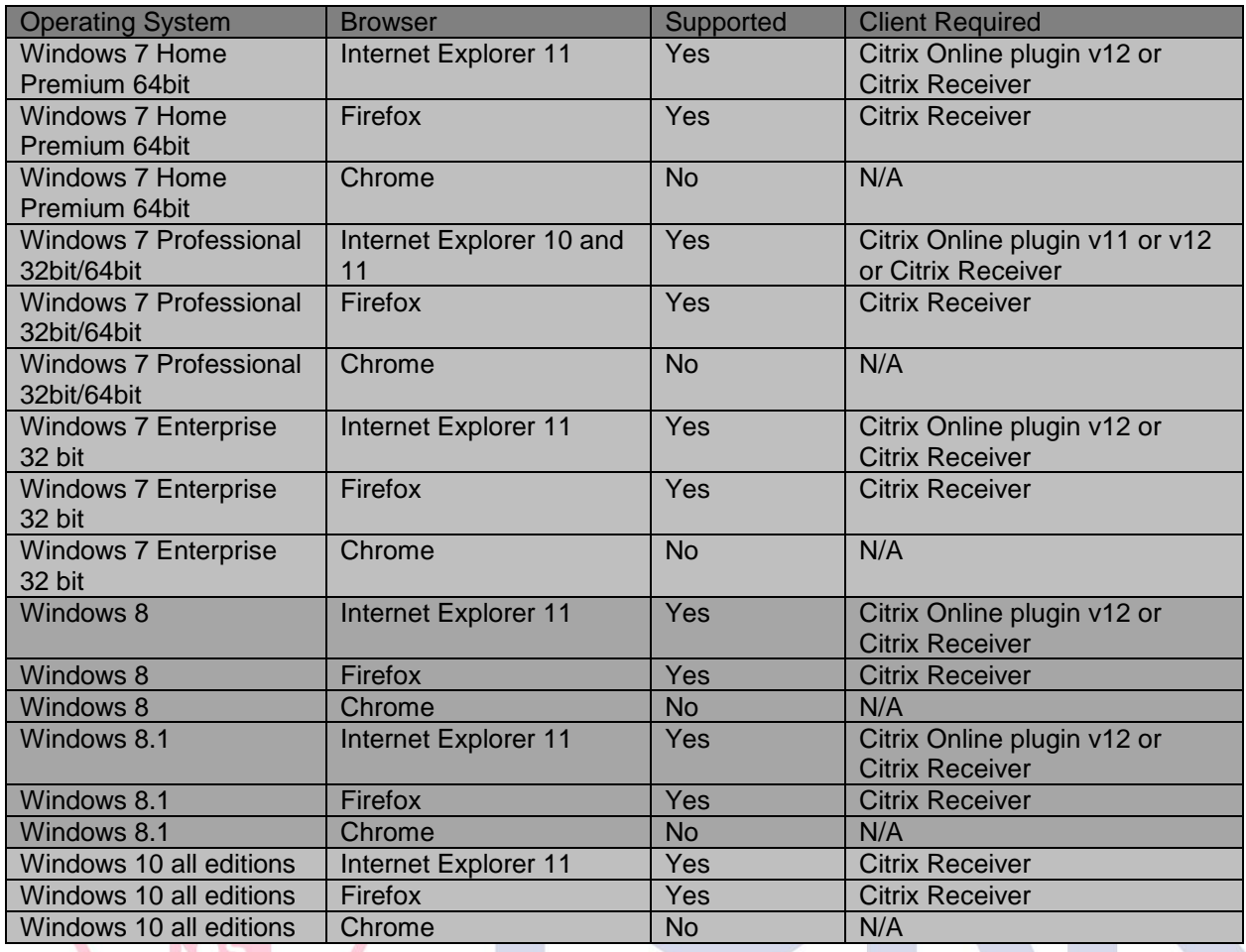

Q. Why might I get prompted to open a file instead of a CYC application being opened?

## **A. There is a file association problem with the Citrix client installed on your device, which can happen for Windows 7 and 8. Follow this procedure to resolve:**

Windows 7 and 8 are very similar in regards to the configuration. When you get into the control panel they are more or less the same.

1. Access the Control Panel

In Windows 8 when on the first screen (where the tiles are) just start typing and this will instantly search for what you want. Type control panel and this will then give you the option to access it by double clicking on it.

Windows 7 control panel is accessed by going to the start menu on your desktop and then selecting the control panel.

2. File Association

- Go to 'Default programs' then select the 2<sup>nd</sup> option which is something like "associate a program with a file type".
- Locate the .ica file extension in the list (it runs alphabetically), highlight the .ica and then click on the 'Change program button (this should be on the right hand side near the top of the window).
	- o This open up another window, scroll down and (for Win8 select more options) select browse and then find the C drive in the left hand pane and double click.
	- o Find the folder named Program files (x86) if this folder is not there then look in 'program files'. From there (in either case) go to Citrix> ica client > and then double click on the file named wfcrun32.exe.
	- o Ok anything else or close the open windows.
- Go back onto the portal launch one of the icons.

Q. How do I increase or decrease the font size on the CYC Application Portal sites for any web browser?

### **A. Press the keyboard Ctrl and relevant key (see below) at the same time to change the zoom.**

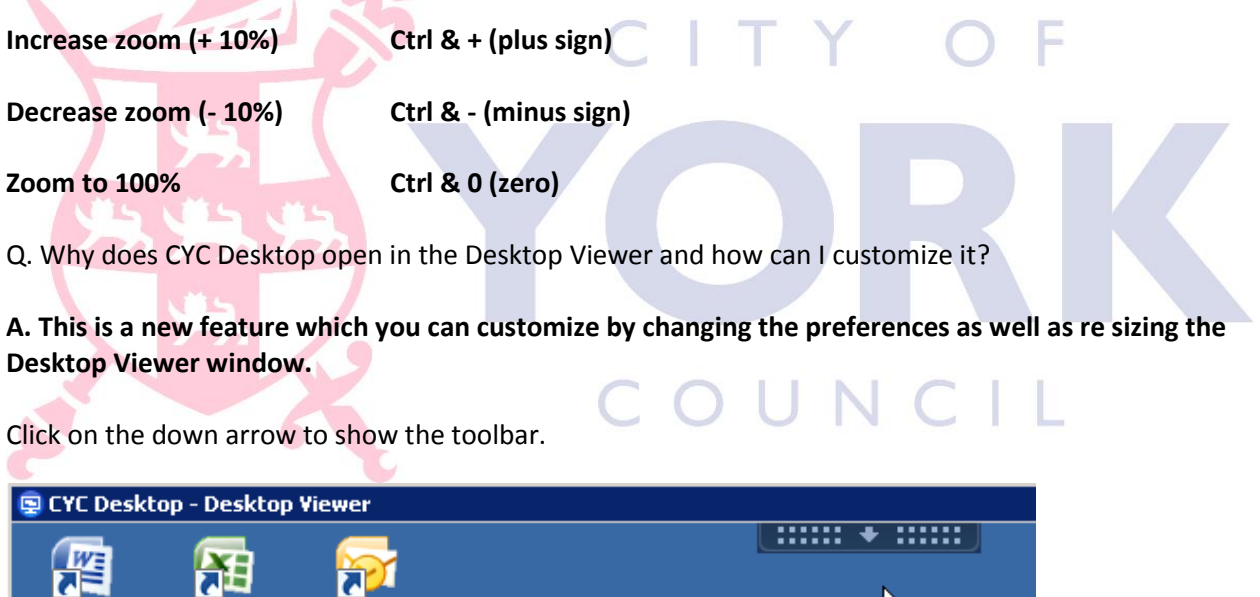

Open the Preferences to change various options.

Excel 2007 Outlook 2007

**Microsoft** 

**Microsoft** 

Microsoft.

Word 2007

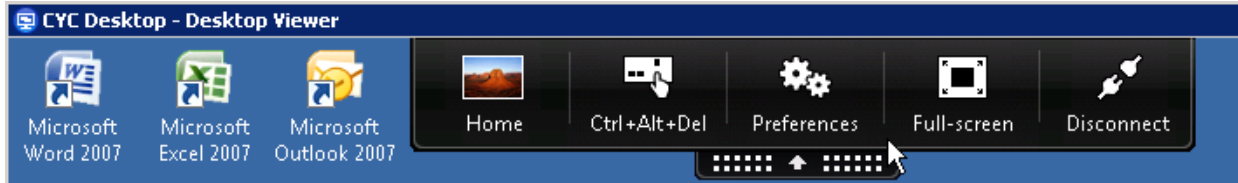

R.

Click Full-screen to maximise the window size. To reverse this click on the toolbar arrow again and click on Window.

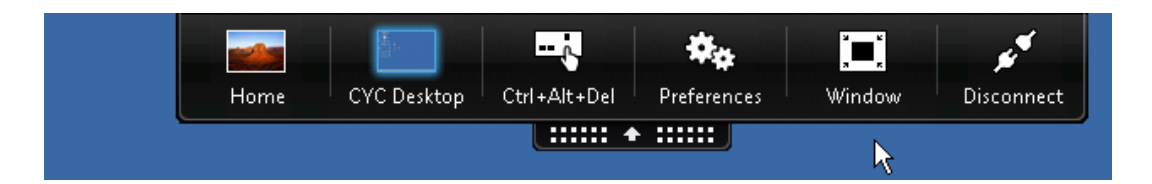

For a custom window size drag the edge of the Desktop Viewer window to re-size as required.

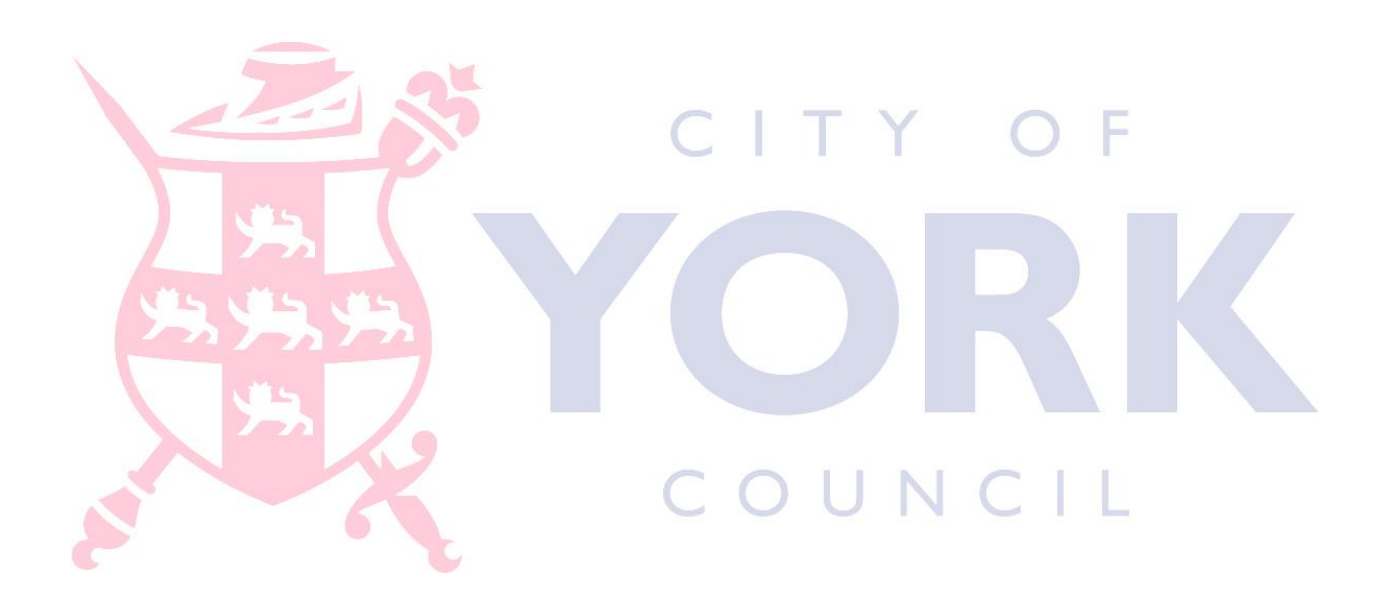